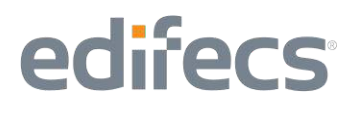

### CAQH Committee on Operating Rules for Information Exchange (CORE)

### **User Quick Start Guide**

for the

Edifecs CORE Certification Eligibility and Benefit/Claim Status Testing System

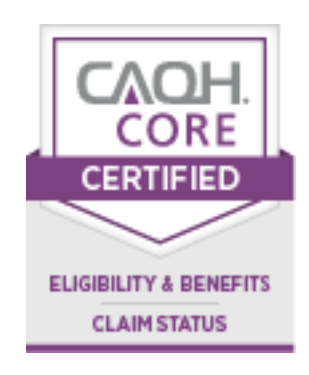

### **Table of Contents**

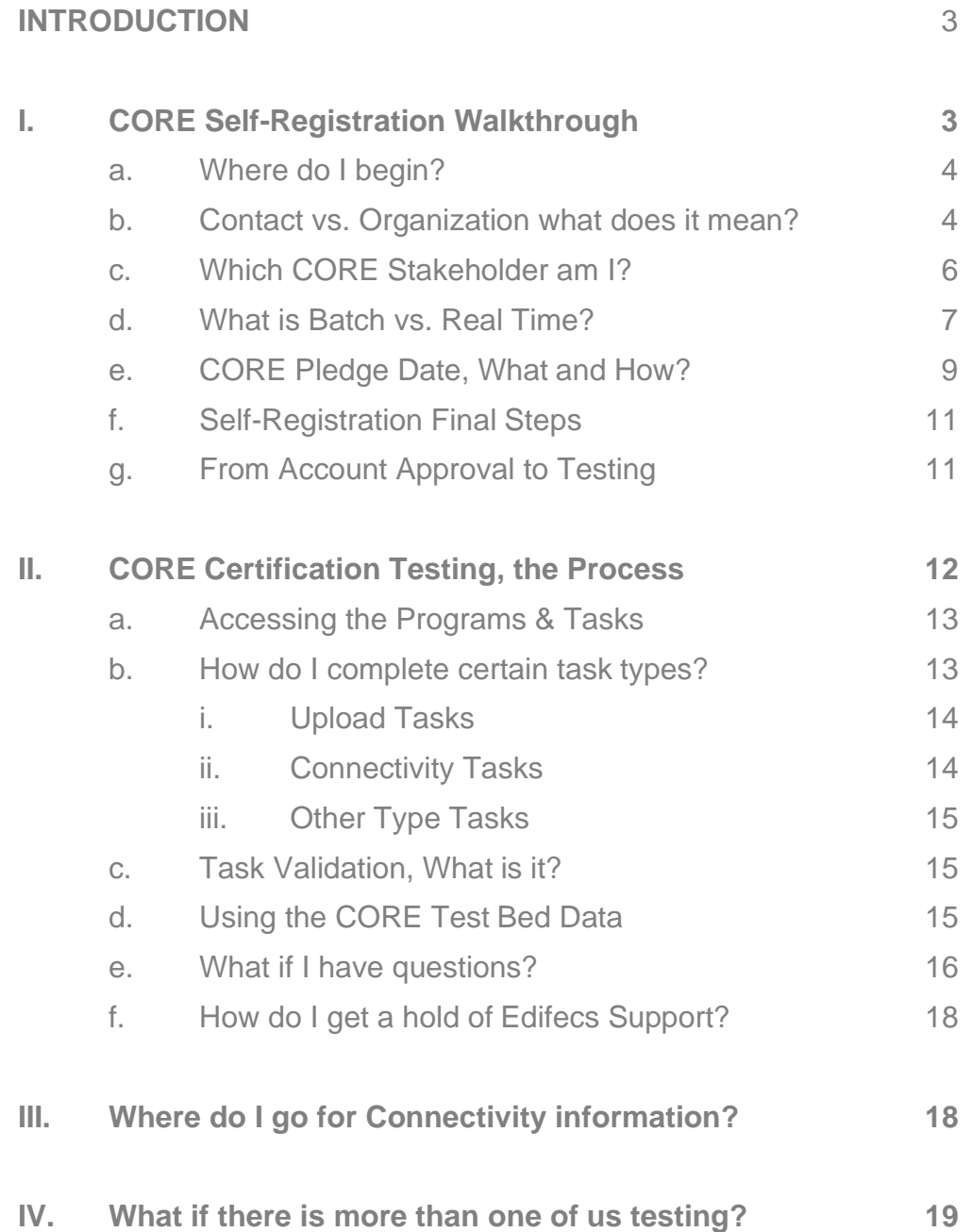

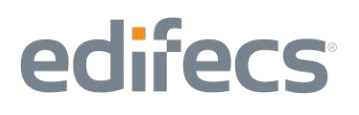

#### **INTRODUCTION**

This Guide is to be used in connection with Edifecs CORE Eligibility and Benefit /Claim Status Certification Testing System. It is meant to serve as an instruction document for the design and general utility of this system and is not a step-bystep CORE certification guide.

The Eligibility and Benefit/Claim Status Certification System is capable of testing several options including Eligibility and Benefit/Claim Status, combined Eligibility and Benefit and Claim Status, as well as 276/277 only and Claim Status 270/271 only testing (refer to CORE 202: Eligibility and Benefit/Claim Status Certification Policy for possible testing options). If testing strictly for CORE Eligibility and Benefit only, please utilize the Eligibility and Benefit Testing System Quick Start Guide.

#### **Section I – CORE Self-Registration Walkthrough**

Prior to beginning certification testing with the Edifecs CORE Certification Eligibility and Benefit/Claim Status Testing System, a CORE Stakeholder should:

- 1. Visit the CAQH CORE website a[t](http://www.caqh.org/CORE_overview.php) [http://www.caqh.org/CORE\\_overview.php](http://www.caqh.org/CORE_overview.php)
- 2. Review the CORE Rules, Pledge, HIPAA Attestation Form, and the Seal Application.
- 3. Become familiar with the CORE Certification Step-By-Step Process available at: [http://www.caqh.org/CORE\\_step\\_by\\_step.php.](http://www.caqh.org/CORE_step_by_step.php)
- 4. Sign and Submit the CORE Pledge (or CORE Recertification Seal Application Form if Recertifying). Completing this step is not required in order to begin testing, but is required in order to receive certification. See the subsection entitled, "CORE Pledge Date, What and How?" for more information on the Pledge.
- 5. Discover the local network resources that will assist in the testing including IT people to help with the communications. For more information see the section entitled, Section III. "Where do I go for Connectivity Information?"

Once you have completed the above five steps you will be ready to embark on the Edifecs CORE Certification Testing. Edifecs is providing the certification testing services free of charge to CORE stakeholders, because we support the initiative of CORE, and because we believe in offering CORE stakeholders the best testing service at the cheapest price.

#### **Subsection I.a – Where do I begin?**

If you have navigated to the Edifecs Login page at [http://www.edifecs.com/core-](http://www.edifecs.com/core-phase-i-ii)Eligibility and Benefit - [Eligibility and Benefit/Claim Status](http://www.edifecs.com/core-phase-i-ii) you will notice the "Members Log In" section where members can login to access the Eligibility and Benefit or Eligibility and Benefit/Claim Status certification system. If registered with Edifecs for Eligibility and Benefit Testing, your username and password will provide access to the Eligibility and Benefit/Claim Status Testing System. If you are registering for the first time, select the appropriate program from the drop down menu and click on the **register** button.

This selection will open the Account Registration Wizard. From the wizard's first page, you will click on the [Next] button to continue to move through the wizard. Clicking on the check box next to the text, "I have read the agreement and agree to its terms", will enable the [Next] button, which can be clicked to move on to the next wizard screen.

#### **Subsection I.b – Contact vs. Organization what does it mean?**

The next wizard screen is the contact information. This is your user information. Here you will create the username and password that you will use to access the CORE certification testing for your company. This will make you the administrative user for your organization, and other contacts and users can be added if you are going to have more than one person performing the certification testing. If you need to add additional users to your organization's profile, please visit the section entitled, "What if there is more than one of us testing?"

The image on the next page is the actual Contact/User registration screen you will encounter during the CORE self-registration. The required fields are highlighted with a red asterisk (\*). The name elements, first and last are the name of the user, or your own given name. The email address is where you want the notifications and account approval sent to. Please use an address that you check often and ensure that e-mails from [support@edifecs.com](mailto:support@edifecs.com) are not blocked by your systems security filters.

The username and password fields are where you will assign your own username and password. The password must be at least eight characters in length. (**Note:**  Edifecs staff will not have access to your password, so please make sure to use a password that you can remember.)

### **CORE Users – Quick Start Guide (Eligibility and Benefit/Claim Status)**

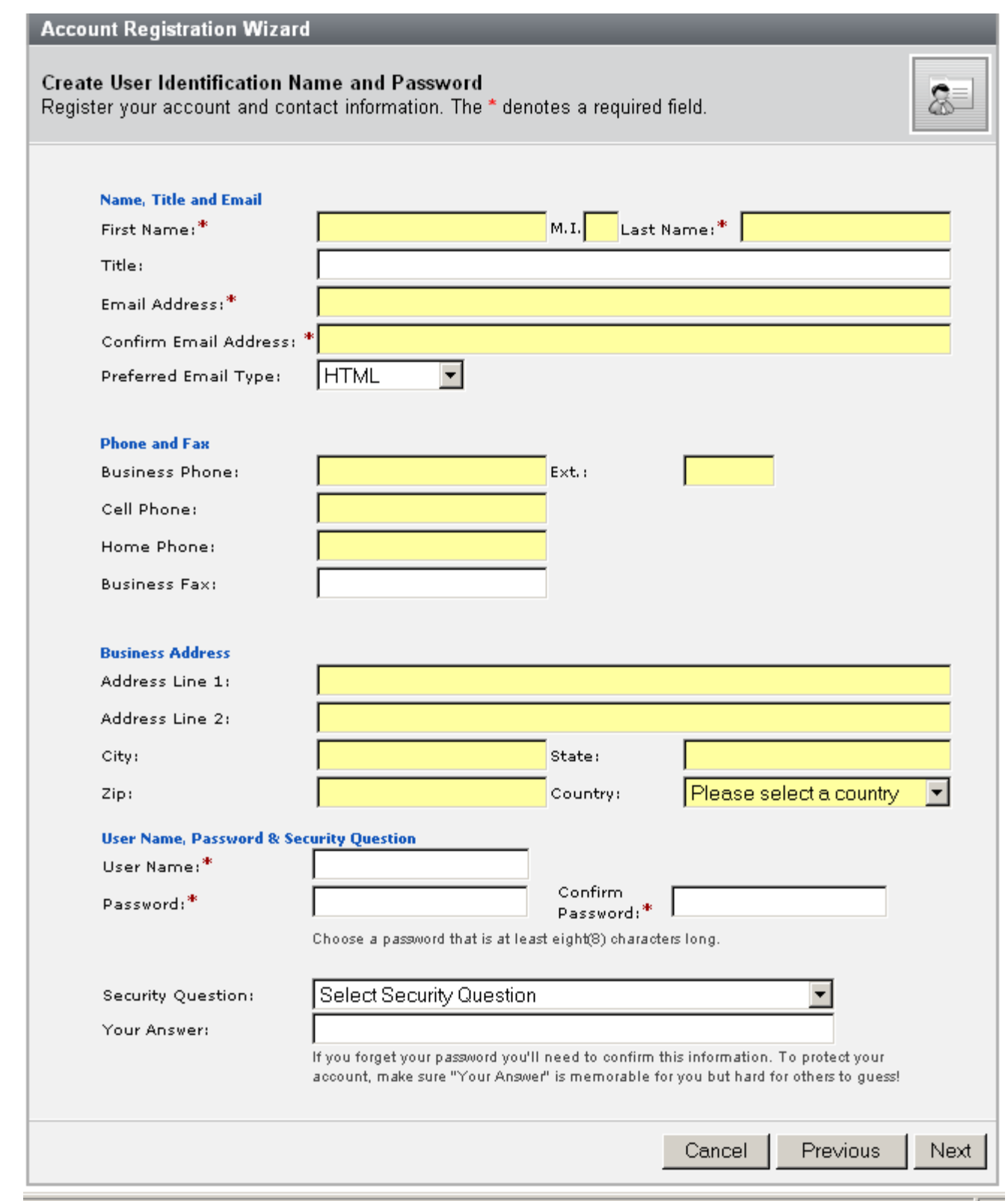

The next wizard screen, shown on page 8, is the organization for which you are doing the CORE certification testing. This is the actual entity that has signed or will sign the CORE Pledge (or CORE Recertification Seal Application Form), and for which the seal application will be submitted.

The required fields on this screen are the Organization Name, CORE Stakeholder Type, and Batch Support information. The Organization Name should be the full legal name of the company seeking the CORE seal.

#### **Subsection I.c – Which CORE Stakeholder am I?**

Although there are only five stakeholder-specific (i.e., clearinghouse, endorser, health plan, provider, vendor) CORE certification seals that can be received, there are seven CORE Stakeholder types listed to choose from. This is because entities such as clearinghouses are listed up to three times so that they can properly identify which type of clearinghouse they are. The following is a brief description of all the stakeholder types to assist in selecting the appropriate type for your organization. (**Note:** The programs you are assigned to test under, by Edifecs, are reflective of your stakeholder choice.)

- **Provider**  Providers are those physicians, physician groups, and hospitals which need to determine the eligibility or request claim status information of a patient. They do this by sending information to a clearinghouse or health plan in the form of an eligibility request (HIPAA 270 transaction) or a claim status request (HIPAA 276 transaction).
- **Provider Vendor** A Vendor is an organization that provides practice management, eligibility-specific, or claim status-specific information systems to providers, hospitals or other patient care professionals. A vendor may be performing the testing in order to certify their own information systems for these various capabilities. The Provider Vendor submits the HIPAA 270 and/or the HIPAA 276 transactions.
- **Health Plan –** A Health Plan is a payer organization with members who are serviced by the provider community. Health Plans hold all the information relative to a patient's eligibility and claim status information. They respond to eligibility requests with the eligibility information, usually in the form of the HIPAA 271 transaction and the claim status information, usually in the form of the HIPAA 277 transaction.
- **Clearinghouse –** A Clearinghouse can serve several roles in the eligibility process, and they are given three options here as a CORE Stakeholder to identify which services they perform.
	- o **Clearinghouse (submit request only) –** There are clearinghouses which offer Providers a way to request eligibility information or claim status information or to request both. These clearinghouses submit

the eligibility request (HIPAA 270) or the claim status request (HIPAA 276) on behalf of the provider. They do not hold any eligibility information or claim status information of their own, and so only perform the request, asking for eligibility or claim status information from the Health Plans.

- o **Clearinghouse (receive request only) –** Other clearinghouses act as front ends for Health Plans and receive the eligibility or claim status requests from the providers. They don't contract with the providers directly, but hold the eligibility or claim status information from Health Plans, or provide Health Plans with access to receive the eligibility or claim status requests and fashion the eligibility response or claim status information.
- o **Clearinghouse (submit and receive) –** Other clearinghouses operate in both directions. This means that they neither hold the eligibility nor claim status information, but rather operate as a gateway between the providers and health plans, or that they hold information from some provider groups as well as some health plans. These entities will process and either create, or distribute the 270 and 271 HIPAA transactions or the 276 and 277 HIPAA transactions or both. Most clearinghouses will fall under this umbrella.
- **CORE Endorser –** This option has been left in place for the Edifecs CORE Certification Testing System, although there are no programs or tasks associated with the CORE Endorser option. Selecting this option will not give the user access to any of the testing programs, but will provide access to the internal CORE Welcome page, where additional information can be found.

#### **Subsection 1.d – What is Batch vs. Real Time?**

As part of your Organization profile, you are required to specify whether you need to process transactions in Real Time only, or Real Time and Batch. CAQH CORE has developed several rules related to these different processing modes. Some of Eligibility and Benefit and Eligibility and Benefit/Claim Status CORE Rules have requirements specific to Batch and thus the Connectivity Rule is tested in both cases.

Real Time processing is required of all CORE Stakeholders, but Batch processing is optional. However, entities that support batch are required to complete the batch testing. In Real Time there is an immediate response to a request, in Batch most requests will be returned by 7AM the following day. If you plan to support Batch processing and thus required to test that system with CORE, select "Both Batch and Real Time", otherwise select "Real Time Only."

### **CORE Users – Quick Start Guide (Eligibility and Benefit/Claim Status)**

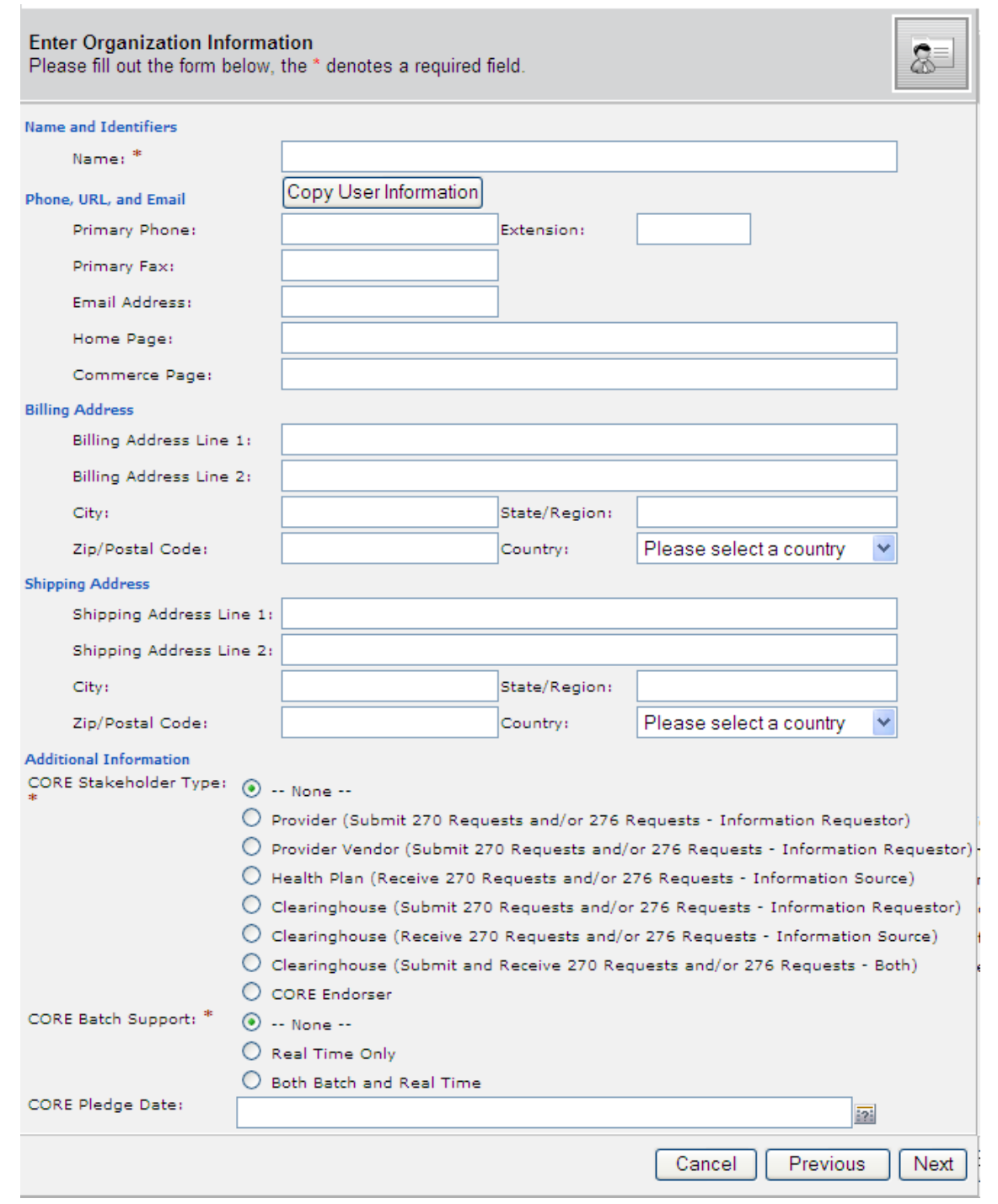

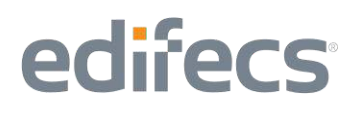

#### **Subsection 1.e – CORE Pledge Date, What and How?**

The CORE Pledge Date is available for population on the Organization profile. This is an optional field, because CORE stakeholders can begin testing with the Edifecs CORE Certification Testing System without having submitted the CORE Pledge (or CORE Recertification Seal Application Form if Recertifying). However, a complete CORE Seal Application includes a signed Pledge and in order to complete the testing system, you will have to provide the date a CORE Pledge (or CORE Recertification Seal Application Form if Recertifying) was signed and submitted to CAQH.

The CORE Pledge is important as it documents that your company supports the CORE initiative and will be compliant with the CORE rules. This Pledge Date or CORE Recertification Seal Application Form is also important as it begins a 180-day window in which you must complete the CORE certification testing. Be aware that if your Pledge 180 days have expired when you submit your Seal Application a new Pledge will be required to complete the application. You will not need to retest with the Edifecs CORE Certification Testing System.

There are two methods for adding the CORE Pledge (or CORE Recertification Seal Application Form if Recertifying) Date to your Organization profile. Method One is during the self-registration process. Method Two is to edit your organization profile at a later time to add the date.

**METHOD ONE:** To Add the CORE Pledge Date on the Organization Profile

1. Press the question mark next to the CORE Pledge Date text field.

CORE Pledge Date:

2. This will open up a calendar control where the date that you signed the CORE Pledge can be selected. The month and year can be changed by selecting the less than "<" and greater than ">" next to the displayed month or year. When the appropriate month and year are displayed, click the day that you signed and submitted the CORE Pledge or CORE Recertification Seal Application Form. The calendar closes and the CORE Pledge Date displays the selected date.

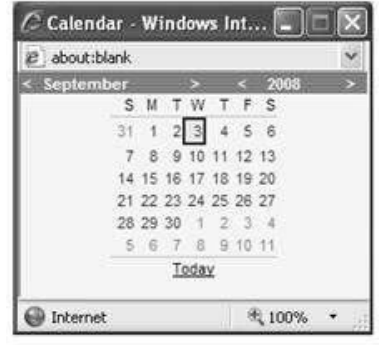

露

**METHOD TWO:** To edit your Organization Profile and add or update the CORE Pledge or Recertification Seal Application Form Date.

If you are the administrator for your organization, you can edit the Organization profile at any time to add or change the CORE Pledge or Recertification Seal Application Form Date.

1. Click the **[Manage]** button next to your organization name on the top right of the screen as shown below. This will take you to the Organization Information page which displays some of the information you provided during self-registration.

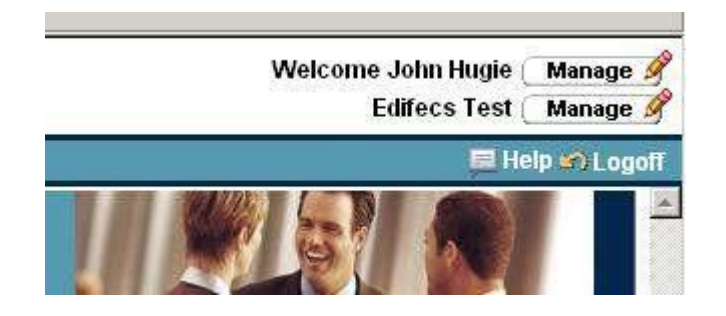

2. Click the **[Edit]** button on the bottom right of the screen as shown below.

This will take you to the same Organization profile shown on page 8. In this screen you can edit the CORE Pledge or Recertification Seal Application Form Date using the three steps illustrated above. Pressing **[Save and Close]** at the bottom of the information will save your CORE Pledge or Recertification Seal Application Form Date to your profile. You can verify that it's been saved by reviewing the information on the Organization Information screen.

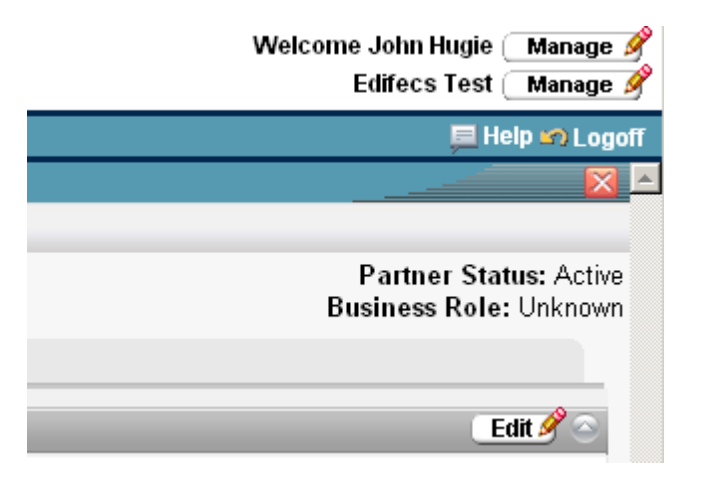

CORE Eligibility and Benefit /Claim Status Quick Start Guide

#### **Subsection I.f – Self-Registration Final Steps**

After completing the Organization Profile and selecting the **[Next]** button you will be taken to the Word Verification screen. The system wants to verify that you are an individual filling out the information rather than some computer system designed to automate registration. It will ask you to verify a word that it will display. The word to be verified will be case sensitive.

Select **[Next]** and **[Finish]** to complete the wizard. This will return you to the login screen and inform you that your account has been created. You will receive an email which will welcome you to the Edifecs CORE Certification Testing System, and that your account is ready, **pending approval**. In order to make certain that all CORE Stakeholders are given access to the appropriate testing programs, Edifecs Support will be approving all of the account registrations before you will be able to sign in to the system.

#### **Subsection 1.g – From Account Approval to Testing**

Account set up and approval is the last of Self-Registration. There will be a period of time between when registration is completed and an account is approved and ready for testing. It is expected that Edifecs Support will respond to self-registration requests with-in **three** business hours of a business day. Edifecs defines the business day as 9AM to 5PM Pacific Time. Edifecs Support is available from 5AM to 5PM Pacific, so the approval of an account may take place before the 9AM Pacific Time deadline. You will receive an email notification after your registration is approved.

Edifecs Support will enroll the user into the requested testing programs, and approve their account as quickly as possible to allow users to have access to the testing system. (**Note:** You will NOT be able to immediately create an account and login. You will have to wait for the approval email to arrive, before logging into the system.)

#### **Section II – CORE Certification Testing, the Process**

Once logged in to the Edifecs CORE Eligibility and Benefit/Claim Status Certification Testing System you will be able to access the various testing programs and tasks associated with demonstrating implementation of all applicable CORE rules. The programs have been designed to work in the numerical order of the CORE rules and satisfy all of the CORE test scripts.

If registered, you can login by going to the "Home" page at [http://www.edifecs.com/core](http://www.edifecs.com/core-%20phase%20-%20Eligibility%20and%20Benefit%20-%20Eligibility%20and%20Benefit/Claim%20Status) - Eligibility and Benefit - Eligibility and [Benefit/Claim Status ,](http://www.edifecs.com/core-%20phase%20-%20Eligibility%20and%20Benefit%20-%20Eligibility%20and%20Benefit/Claim%20Status) entering the username and password, and selecting CORE Eligibility and Benefit/Claim Status or Combined Eligibility and Benefit / Eligibility and Benefit/Claim Status Testing from the drop down menu.

Upon logging in, you will be taken to the Edifecs CORE "Welcome" page. The Welcome page contains information on how to complete the certification testing process as well as links to the CAQH pages relative to the CORE rules.

The tab bar across the top gives you options for navigation. Click the **Home** tab to open the Welcome Page – the page you are currently viewing at the time of login. Click the **Programs** tab to view the list of CORE certification testing programs in which you have been enrolled. Click the **CORE Certification Help**  tab for documentation regarding CORE certification.

There are four programs in which you might be enrolled depending upon your stakeholder type, and support of batch transactions. More than one program may apply to your organization. The programs are as follows:

- **Information Requestor Batch Testing.** This program is for Providers, Vendors and Clearinghouses who submit eligibility or claim status requests using the batch processing mode. This program will test your system's ability to submit 270 or 276 requests, and to receive and process the 271 or 277 in a batch processing mode. This program tests the batch acknowledgements, and response time functions.
- **Information Requestor Real Time Testing.** This program is for Providers, Vendors and Clearinghouses who submit eligibility or claim status requests using the real time processing mode. This program will test your system's ability to submit and receive eligibility or claim status information using the HTTPS Mime Multipart or SOAP+WSDL communications method, verifying receipt of data content, real time acknowledgements and publication of companion guides.
- **Information Source Batch Testing.** This program is for Health Plans and Clearinghouses who host eligibility or claim status information and respond to eligibility or claim status requests in batch processing mode. The batch program tests your system's ability to respond to 270 or 276 requests with the appropriate acknowledgements, as well as to supply information related to your batch response time.

• **Information Source Real Time Testing.** This program is to test Health Plans and Clearinghouses in their receipt use of 270 eligibility or 276 claim status requests in real time. This program will test your system's ability to send eligibility or claim status information using both the HTTPS Mime Multipart and SOAP+WSDL communications method, the real time response time, acknowledgements, system availability, the publication of companion guides, as well as verifying that the returned 271 meets or exceeds the CORE data content rules.

#### **Subsection II.a – Accessing the Programs and Tasks**

Accessing the individual programs and tasks is as simple as clicking on the listed links. On the Programs tab, access a program by clicking its name in your program list. This will open a list of tasks that need to be completed in order to perform the certification testing for that particular program. (**Note:** If you are registered for a single program, then your CORE certification testing is complete at the time you complete all of the tasks in the program. If you are registered for more than one program, you will only complete the certification testing when you have completed all the tasks in all the programs in which you are enrolled.)

When you access a program it will bring you to a Program "home" page which will provide more information about the specific program, as well as provide a button at the bottom of the screen to click in order to access the tasks. This home page will also give you more information on how to use each of the buttons on the left side of the screen to interact with the various components of the programs.

To work on the programs select the **[Click to Test]** button, and then start with the first task on the list and work down. The tasks are designed to be accomplished in order, but if you find that some tasks can be readily completed and others require assistance be aware that some tasks may be completed out of order.

(**Tip:** The columns on the screen are expandable. For instance, if you can't see the entire task name, click and drag the top column, like you would in Excel and widen the column so that you can see the entire task or program name.)

#### **Subsection II.b – How do I complete certain task types?**

All of the tasks are structured similarly. The task name is descriptive of what the task is trying to accomplish. The CORE rule and test script to which the task applies is included in parentheses after the task name. Although there are several different tasks in each program, most can be grouped into a few task

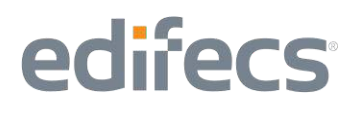

types. The major task types are uploading, connectivity and other tasks. Although named differently and requiring different information, if you understand how the basic task type is to be completed, then the task directions should be sufficient to help you complete the task.

The first task that you will encounter in every program you are registered for is a question task. It merits discussion at this point, because it is the first task in all of the programs. The primary questions asked in this task are whether or not you're Eligibility and Benefit certified, you wish to test subscribers (members) only or subscribers with dependents, and what type of connectivity you will use for 276/277 transactions.

#### **Subsection II.b.i – Upload Tasks**

Upload tasks ask that you attach a file to complete a CORE rule test. The prime examples of this are the Eligibility and Benefit CORE System Availability #157 Rule or the Eligibility and Benefit/Claim Status Claim Status #250 Rule Section 4.7 Companion Guide. These tasks ask you to attach your published scheduled downtime or a sample page of your claim status companion guide. For example, this means that you take a page of your companion guide, create either a .tif or .pdf screen image of the guide and attach it to the task. Once attached to the task you will mark this and the other Upload type tasks as "**Partner Steps Complete**". This will put the task in a "Pending" status to be reviewed by Edifecs Support. Please see subsection C entitled "Task Validation, What is it" for more information on what a pended task means. Once the task has been validated Edifecs Support will either mark the task as "Complete" or "Not Started". If they mark the task as "Not Started", they will put notes in the task to identify what was wrong or incomplete with the task.

#### **Subsection II.b.ii – Connectivity Tasks**

There are a number of tasks which will ask you to communicate with the system using the CORE Eligibility and Benefit/Claim Status connectivity method. Please see the Section III entitled "Where do I go for Connectivity information" for more information related to CORE Eligibility and Benefit/Claim Status Connectivity requirements. These tasks will give you URL and other information necessary to submit or receive files and expect that you respond to the information you received. Read the task instructions carefully as they will provide you with detailed information on how to complete the task. Edifecs will not perform the tasks for you. These tasks are auto validated, which means that once the task is complete it will either report as "Completed" or "Failed".

#### **Subsection II.b.iii – Other Type Tasks**

There are other tasks which require you to confirm that you have signed the CORE Pledge (or submitted the Recertification Seal Application Form if Recertifying), downloaded the CORE Rules, Test Scripts, and test bed data, and generally respond to questions. These tasks are most easily completed by thoroughly reading the task instructions and following them. There are a limited number of these types of tasks, and all of them provide great detail in how to complete them.

#### **Subsection II.c – Task Validation, What is it?**

Tasks that go into a "**Pending**" status or tasks where you mark "**Partner Steps Complete**" are tasks which require an Edifecs review of the information that you have uploaded. This happens with every Upload type task, as well as some of the Other type tasks. Once you have uploaded the information Edifecs Support will review the log files, screen shots, and other information that you have uploaded to the tasks. Edifecs Support due to the volume of uploaded tasks may take up to 24 hours to validate a screen shot, log file or other uploaded information. This usually means that you should have a "Completed" or "Not Started" task status, by the same time the following business day.

Edifecs Support will put notes into the task in the case that there was an error which needs to be corrected before resubmission. Notes can be found at the bottom of the task screen, near the **[Save and Close]** button. You can view the notes by clicking on the link.

#### **Subsection II.d – Using the CORE test bed data**

As part of the testing process CORE has created 24 test bed cases in an Excel format: 16 cases for Subscriber only and 8 cases for Subscriber with Dependents. This test data is the base data that will be used during the testing. You will use the beneficiary and beneficiary with dependent's data to create the 270 eligibility requests, as well as use the eligibility membership information to format the 271 eligibility response. In the spreadsheet, data elements in the yellow highlighted cells are modifiable. Modification includes changing the actual data value, the length of the data value, the data type (numeric/ alphanumeric) of the data value, or not loading and using the data value. The Edifecs CORE Certification Testing System will validate that the data content is correct and meets specifications of the CORE Data Content Rule. This test bed data spreadsheet will be downloaded in the second task along with the CORE Rules and the test script information. Reference the Eligibility and Benefit/Claim Status CORE Certification Test Suite Appendix (Test Suite Supplement) for detailed instructions and guidance for using the CORE test bed data.

#### **Subsection II.e – What if I have questions?**

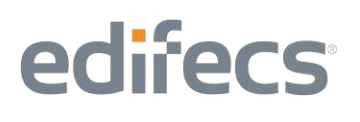

Any questions that you have related to the Edifecs CORE Certification Testing System can be addressed via several methods. We recommend that you first select the **[FAQs]** button on the left hand side of the screen. This will take you to the most Frequently Asked Questions, and will hopefully be a primary resource for answering the questions you might have.

You may also submit an issue to the Edifecs support staff. Selecting the **[Add Issue]** button under **[Edifecs Support]** on left navigation bar, and then **[Add New]** at the top of the screen will take you to a form where you can enter your question and any additional information that you may feel is relevant to your concern. The **[Add Issue]** button is also located at the top of the screen in some instances (e.g., when an individual task is open). An issue will be submitted/logged by selecting the **Save** or **Save and Close** button located at the top or bottom of the Open an Issue question form.

If no response is received to a logged issue by the end of the next business day, send an e-mail to [support@edifecs.com](mailto:support@edifecs.com) or call Edifecs Support at 425-452-0630 ext 0623.

The Open an Issue question form which the **[Add Issue]** button opens is shown on the next page:

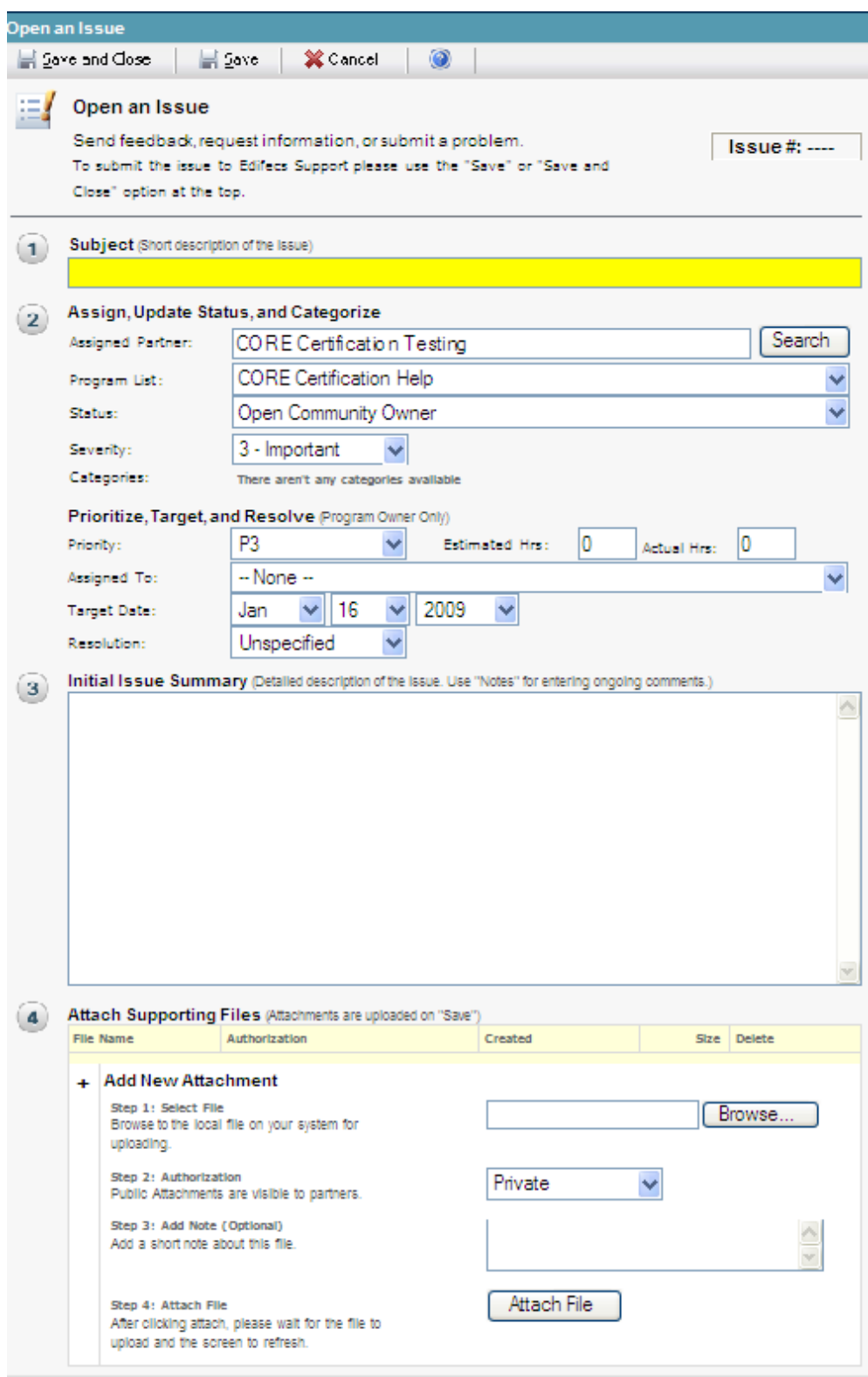

The **Subject** of the question is the base question in limited words. More explanation can be used in the **Issue Summary** section. You can change the severity of the issue, although we recommend leaving the severity as it is, unless there is a major issue that requires as quick a review by Edifecs Support.

If you have any attachments, such as screen shots etc to add to further explain the issue or question, attach the file using the **[Attach File]** button. Once an issue or question has been posted, Edifecs Support will be notified and you will receive an email when your issue has been addressed or modified.

#### **Subsection II.f – How do I get a hold of Edifecs Support**

If there are questions or issues which need to be addressed by Edifecs Support directly, please contact Edifecs Support at [support@edifecs.com.](mailto:support@edifecs.com) Someone will be available from 8AM to 8PM Eastern Time, and they will address emails as quickly as possible. When possible we ask CORE stakeholders to review the FAQs and Question/Issue submission forms first, to keep Support operating in a smooth and efficient manner.

Questions related to logging into the system, or self-registration should be directed to Edifecs Support at the above listed email.

#### **Section III – Where do I go for Connectivity information?**

Please contact your IT team and/or Network administrators for information related to your specific CORE connectivity implementation. (**Note:** Edifecs will not perform the connectivity tasks on behalf of CORE stakeholders. Edifecs operates as a client or server as necessary to test CORE stakeholders, but does not have educational information or resources to answer questions about your connectivity implementation. If a Health Plan or Clearinghouse is having difficulty with the CORE connectivity response tasks using the server setup, those questions should be addressed to Edifecs Support via the Issue/Question form or via email to [support@edifecs.com.](mailto:support@edifecs.com)

**Section IV – What if more than one of us is testing?**

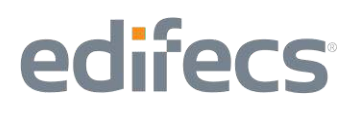

There might be the occasion where more than one user at an organization will want to conduct the CORE certification testing. In this case, one user will selfregister using the steps described in Section I above. Following their registration approval, that user acts as organization administrator and can then add other users to the system. These additional users can also perform COREcertification tasks on behalf of that organization.

To add more users to your organizations profile:

1. Click the second **[Manage]** button on the top right of the screen as shown below:

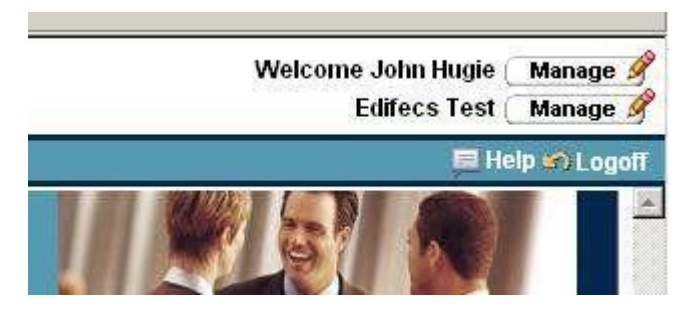

2. Clicking the **[Manage]** button takes you to the Organization Information page, which lists some of the information you provided at self-registration. There will be a tab list across the top of the screen which will take you to other pieces of information specific to your organization. Click the **[Contacts]** tab. The Contacts tab contains the list of contacts (users) that have been added to your organization.

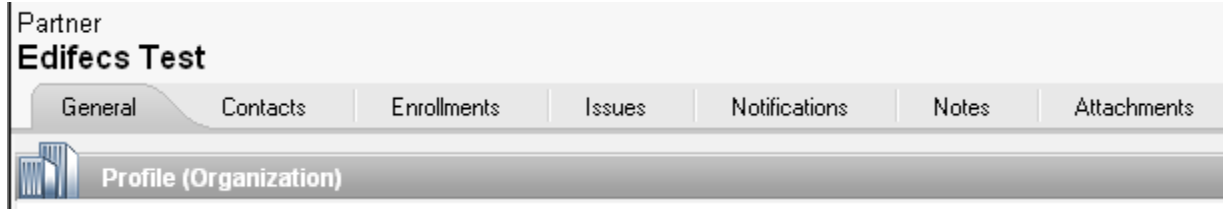

3. There is an **[Add]** button on the right. Click this button to open the Add Contact Wizard, which will allow you to add more users to your organization's profile.

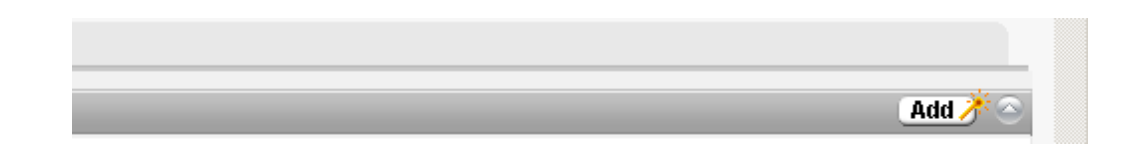

CORE Eligibility and Benefit /Claim Status Quick Start Guide

- 4. In the wizard the first two screens can be passed through by pressing **[Next]**. The third screen will look very similar to the one shown on page 5, and have the same required fields of First Name, Last Name, and Email Address. The fourth screen gives you the option of assigning a user name and password. Press **[Next]** to navigate through the screens.
- 5. You will be taken to a **Send Invitation** screen, which will send out an email to the contact (user) that you have added to let them know that they have access to the system. This email can be skipped, by unselecting the **Send Invitation** check box, shown at the top of the screen.
- 6. Press **[Next]** and **[Finish]** to complete the addition of a contact (user) for your organization. This process can be repeated as many times as necessary depending on how many people will be performing the CORE testing for your organization.